# VA Travel Pay Account Set-up Quick Reference (Screen shots)

Setting up your account.

Using your personal computer or smartphone (Android or iPhone) log into

https://eauth.va.gov/accessva/

1. Choose Veteran or Family member

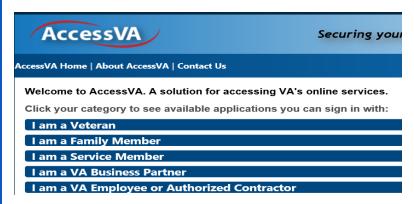

2. Click Veteran Travel Claim Entry

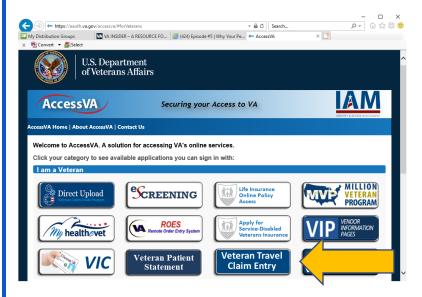

# 3. Click Register or Sign-in Partner

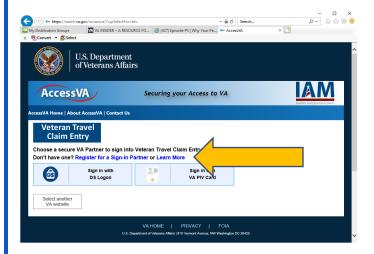

# 4. Click next on following 2 screens

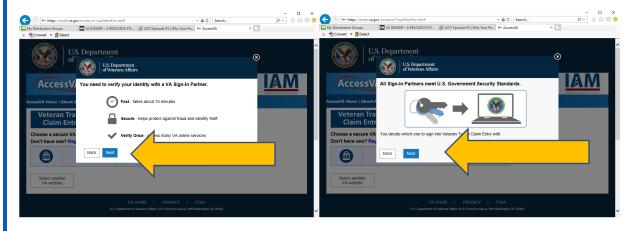

# 5. Click Register for DS Logon

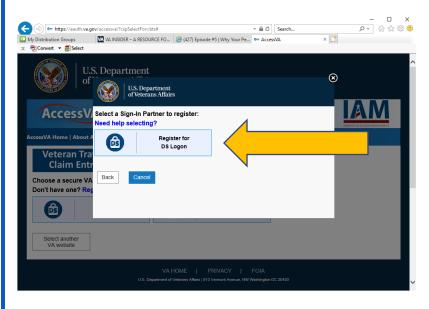

### 6. Follow Prompts on next 2 screens

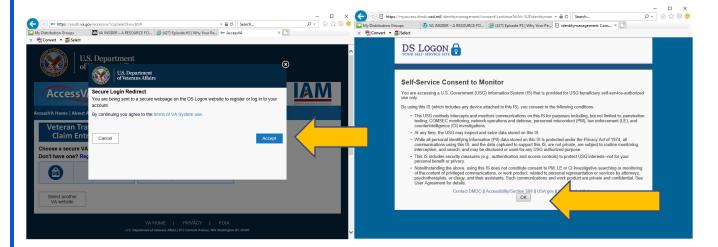

## 7. Select 1 of the following

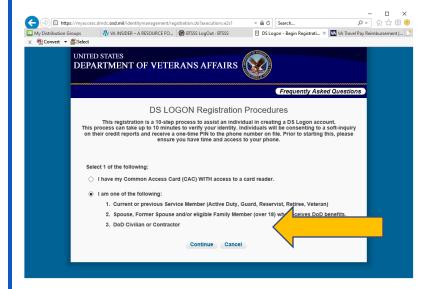

### 8. Complete your information and continue

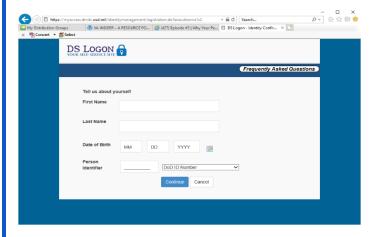

9. Create a password after reviewing password requirements and continue

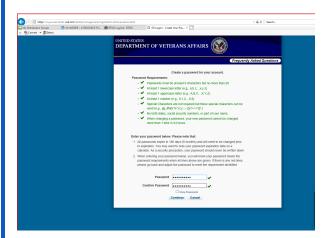

10. Create your (5) Security questions and continue

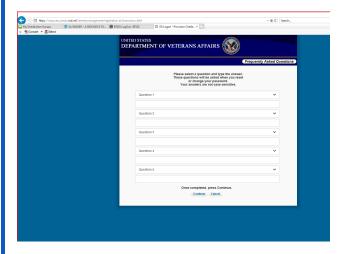

11. Follow next 2 screens to select security image and continue

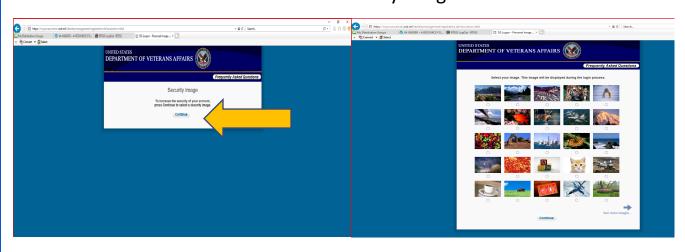

12. Your Username/Login ID is displayed Please make note of this and continue:

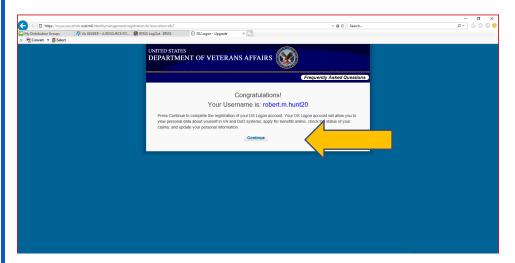

13. Follow prompts next 2 screens

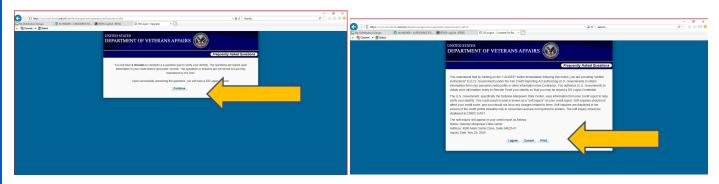

14. Complete your information and continue

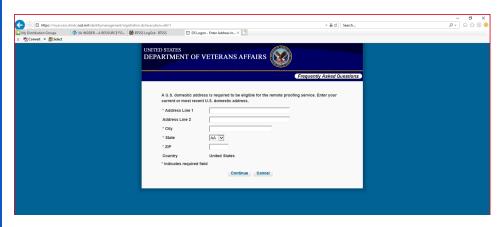

### 15. Enter 5-digit code received by text or phone and continue

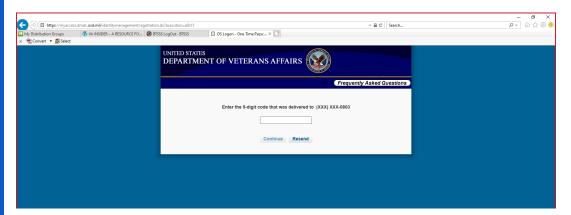

# You are now ready to submit your claim!

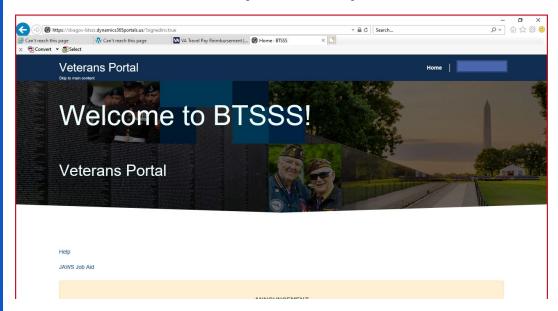

- For assistance in submitting a travel pay claim please go to the following website <a href="https://www.va.gov/health-care/get-reimbursed-for-travel-pay/">https://www.va.gov/health-care/get-reimbursed-for-travel-pay/</a>
- For further assistance by phone call the Beneficiary Travel Self Service System (BTSSS) toll-free call center at <u>855.574.7292</u>. The call center staff is available to assist you Monday through Friday, 8:00 a.m. to 8:00 p.m. ET.